## **How to download Zoom on a computer**

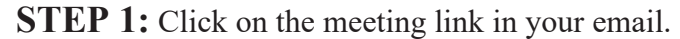

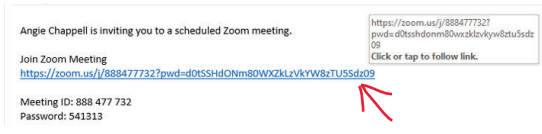

**STEP 2** You will see the following. Click on Keep if prompted.

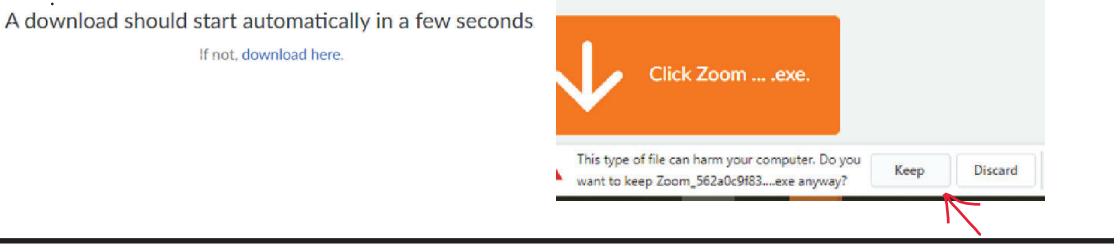

## **STEP 3:** Wait for download to complete. Click Open Zoom Meetings if prompted.

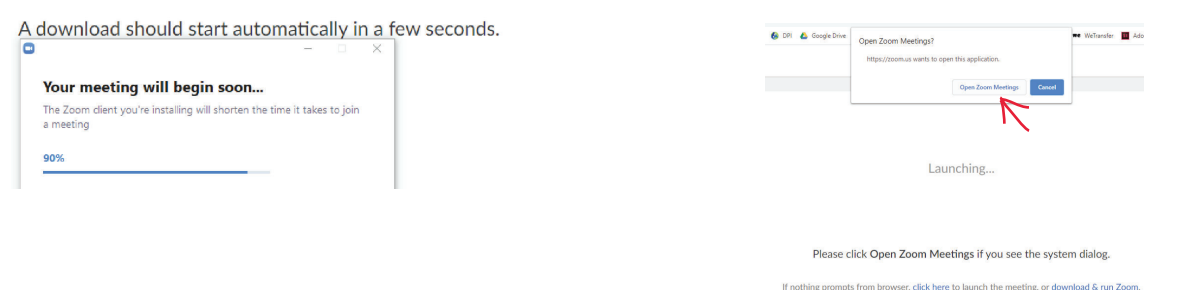

## **STEP 4:** Enter YOUR name and password from email sent. Click 'Join Meeting'

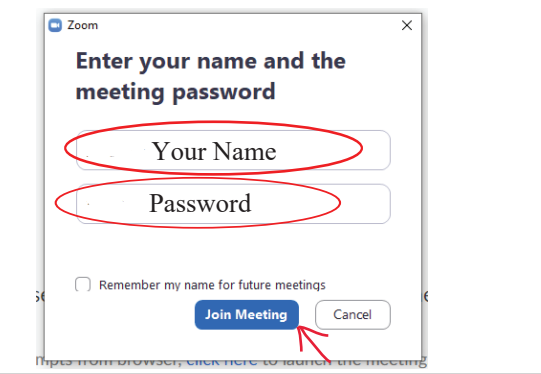

**STEP 5:** Click Start Video if you have the option in the lower left corner of the screen to make your video image appear to other users. Click on the arrow next to the Mute button to be sure a microphone is selected.

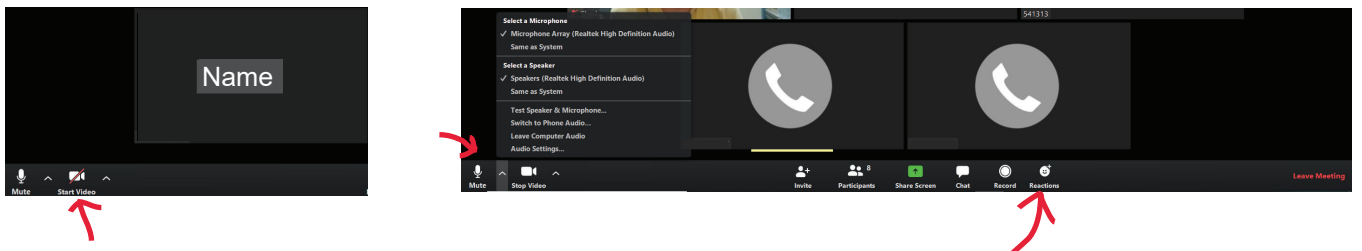

**If you would like an opportunity to speak, please use the reactions button to "wave" to indicate your desire to speak so your microphone can be unmuted.** 

**STEP 6:** If you prefer to see participants in a grid instead of at a bar at the top you may click here to change display.

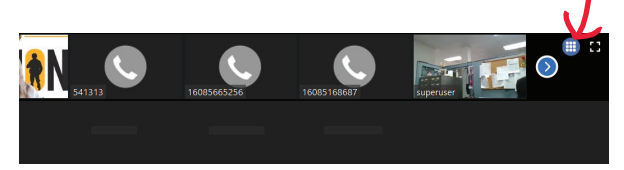